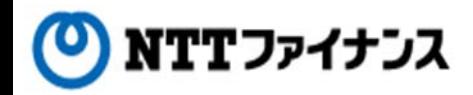

# Web Billing User Guide

(Part "(4) Change of membership information")

This guide describes how to use Web Billing service provided by NTT Finance. Your display on the screen may vary depending on the payment methods you have.

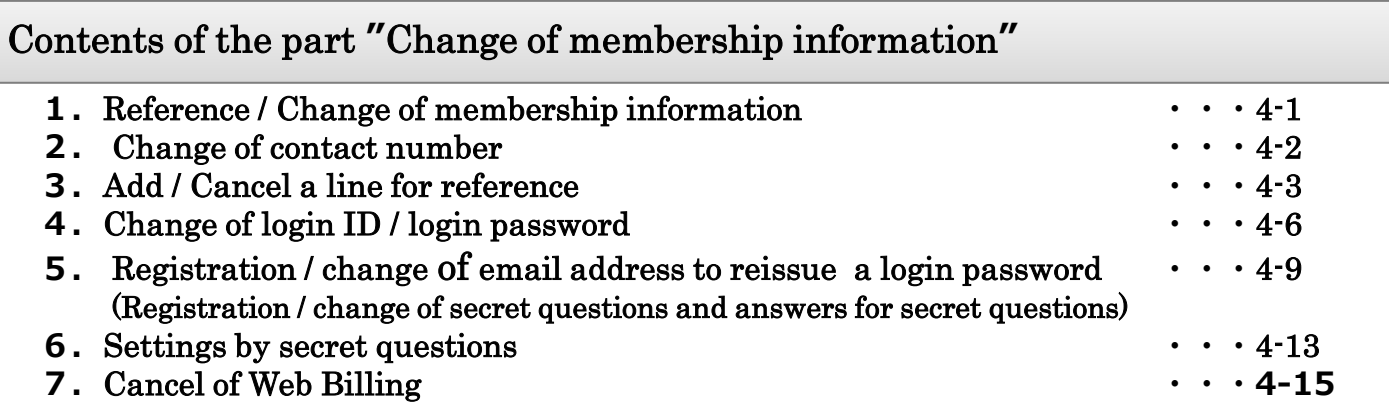

Contact details for inquiries to use Web Billing

Web Billing section in charge

0800-333-0030 Working hours: 9 am to 5 pm, Monday to Friday

(closed during public holidays and year-end and new year holidays (from December 29th to January 3rd))

\* Inquiries online are also available. <https://contact.bill.ntt-finance.co.jp/form/contact.html> However,inquiries are only available in Japanese form.

## **1.**Reference / Change of membership information

## **○** You are able to confirm or change the registered "Membership information."

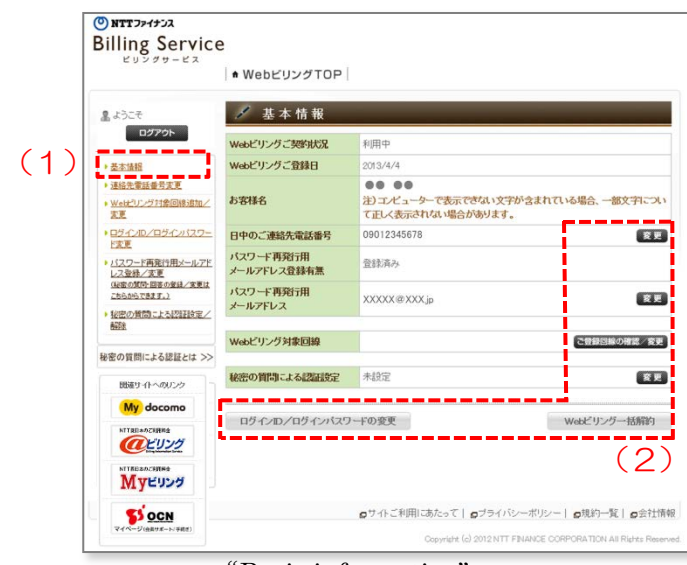

- (1) Your basic information are on the screen once you choose [Basic information] submenu on the left.
- (2) For operations of [Change], [Confirm / Change the registered line], [Change of ID / password] and [Cancellation of Web Billing], please click each of the buttons.

"Basic information" screen

◆ Please view below for the details of each item.

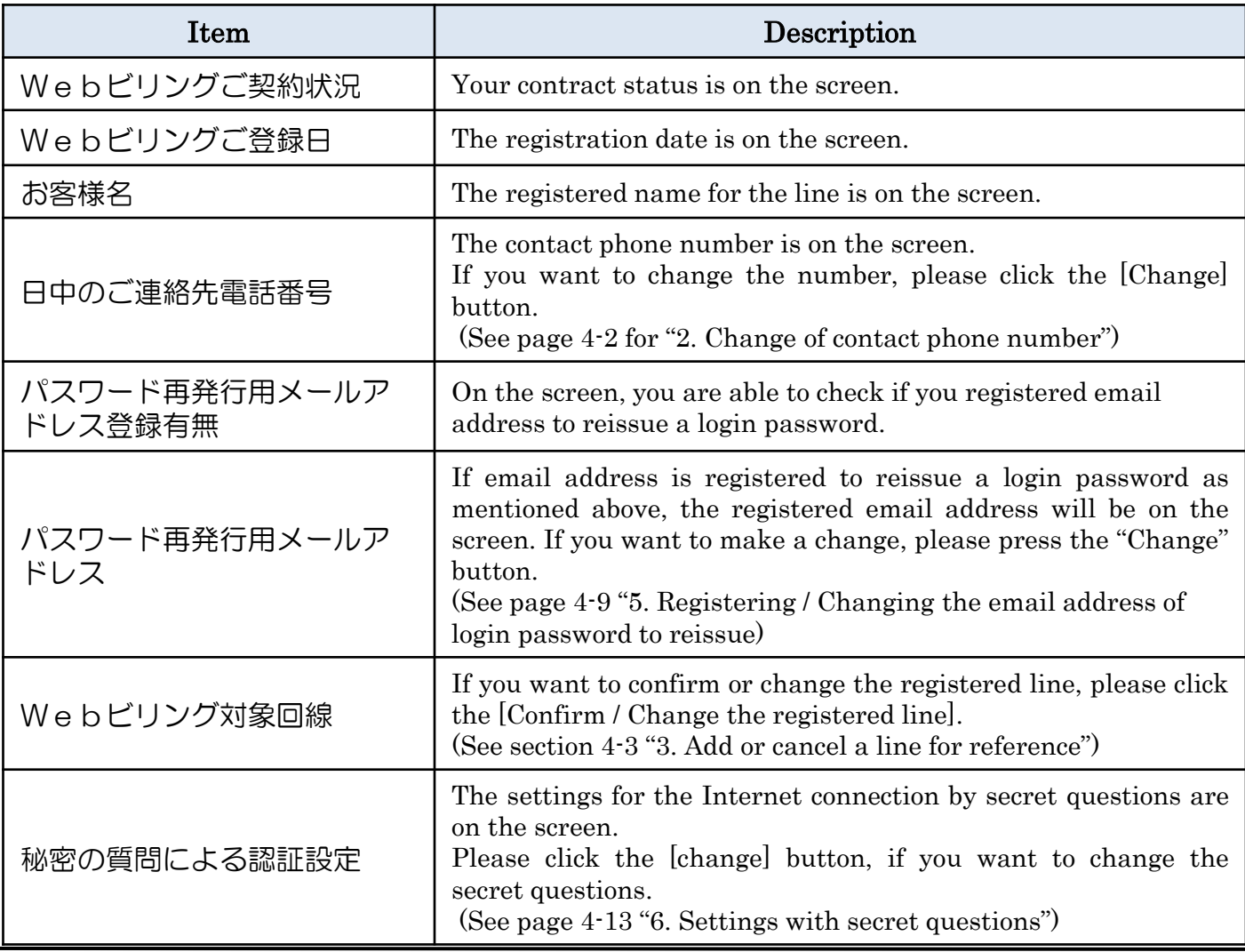

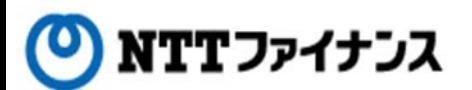

#### **2.**Change of contact phone number

#### **○** The contact phone number is to change.

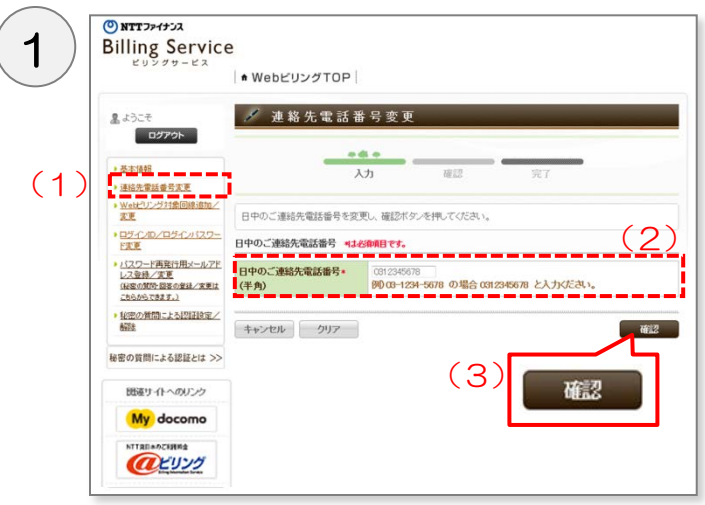

"Change of contact phone number" screen

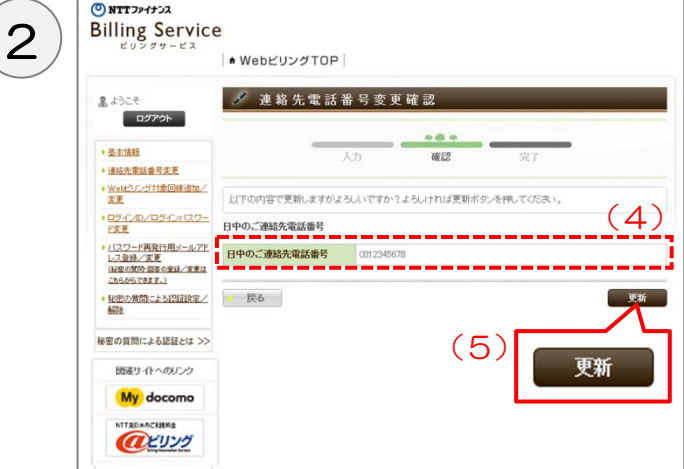

"Confirming the changed contact phone number" screen

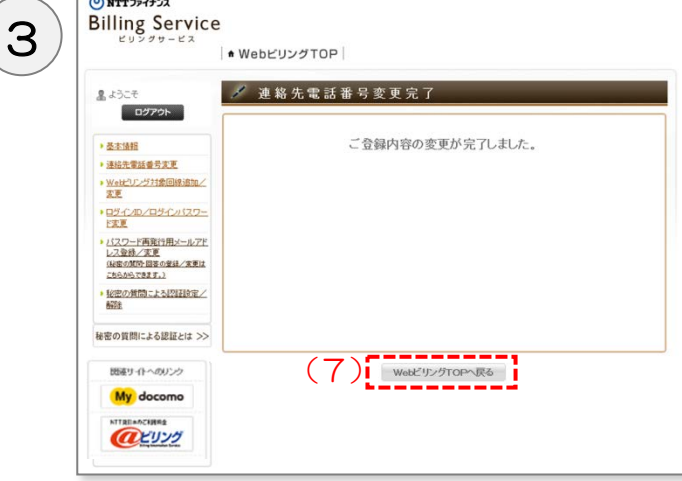

"Completion of the change of contact phone number" screen

- (1) Please choose [Contact phone number] at the submenu on the left.
- (2) Please input the new contact phone number without dash (-).
	- Ex) If the number is 090-1234-5678, please enter 09012345678 .
- (3) Please click [Confirm].
- (4) The inputted information will be shown.
- (5) Please click [Update] after confirming the changes.

- (6) Completion message will be shown.
- (7) Please click the [Back to Web Billing Top].

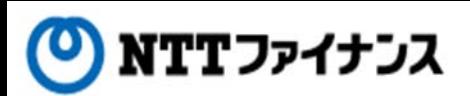

#### **3.**Add / Cancel a line for reference

#### **○** Change (add, cancel) the registered information of your line.

#### Important points to note

- A Line with different names from the registered name is not available to add.
- With one registered name, up to 200 lines could be registered.
- For combined billing service (usage charges of multi-line are all combined to one billing), registering the main number will allow you to view all lines in the combined group.

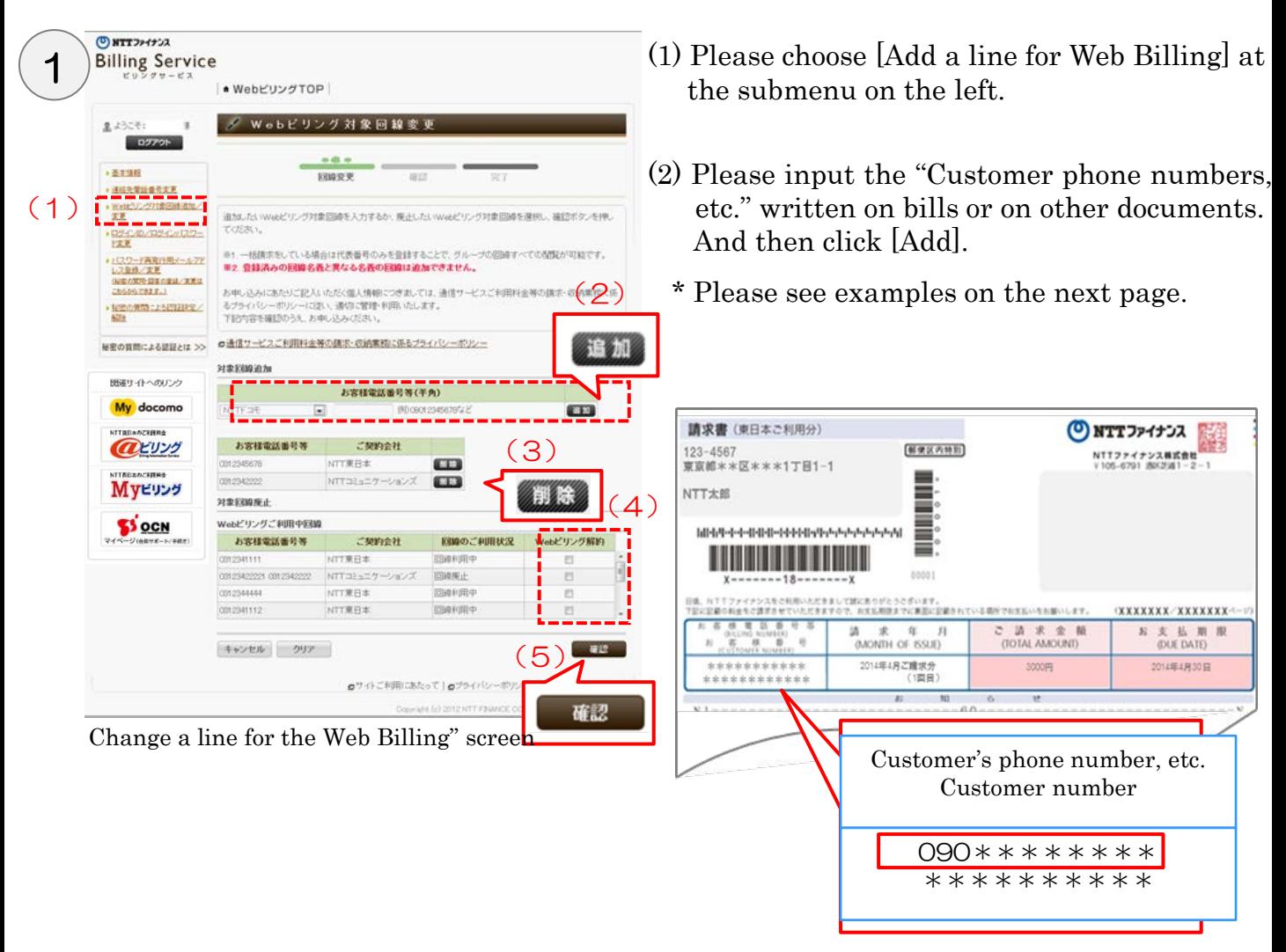

- (3) Please click [Delete] to stop adding a line.
- (4) To cancel a registered line, please check the [Cancel Web Billing] column in the row of "Customer phone number and etc."
- (5) Please click [confirm] after changing.
	- \* To cancel all lines registered to Web Billing at once, see page 4-15 "7. Cancellation for Web Billing."

#### **3.**Add / Cancel a line for reference

Select your NTT company by pull-down menu when you input your phone number or etc. and then if the cursor is in the right side of NTT company selection, an example will pop up.

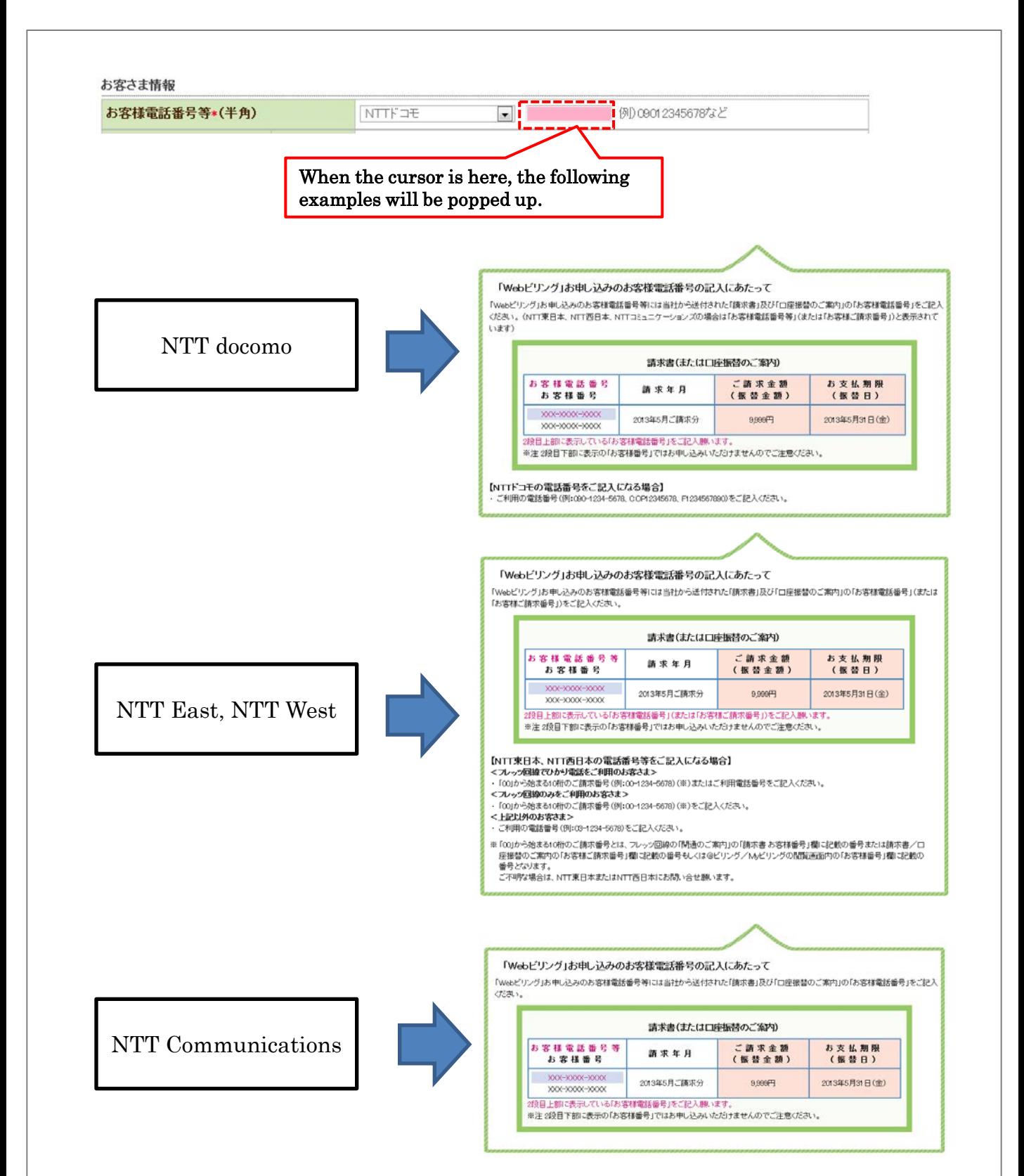

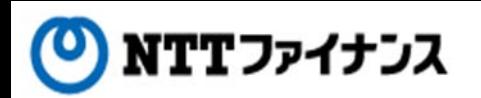

#### **3.**Add / Cancel a line for reference

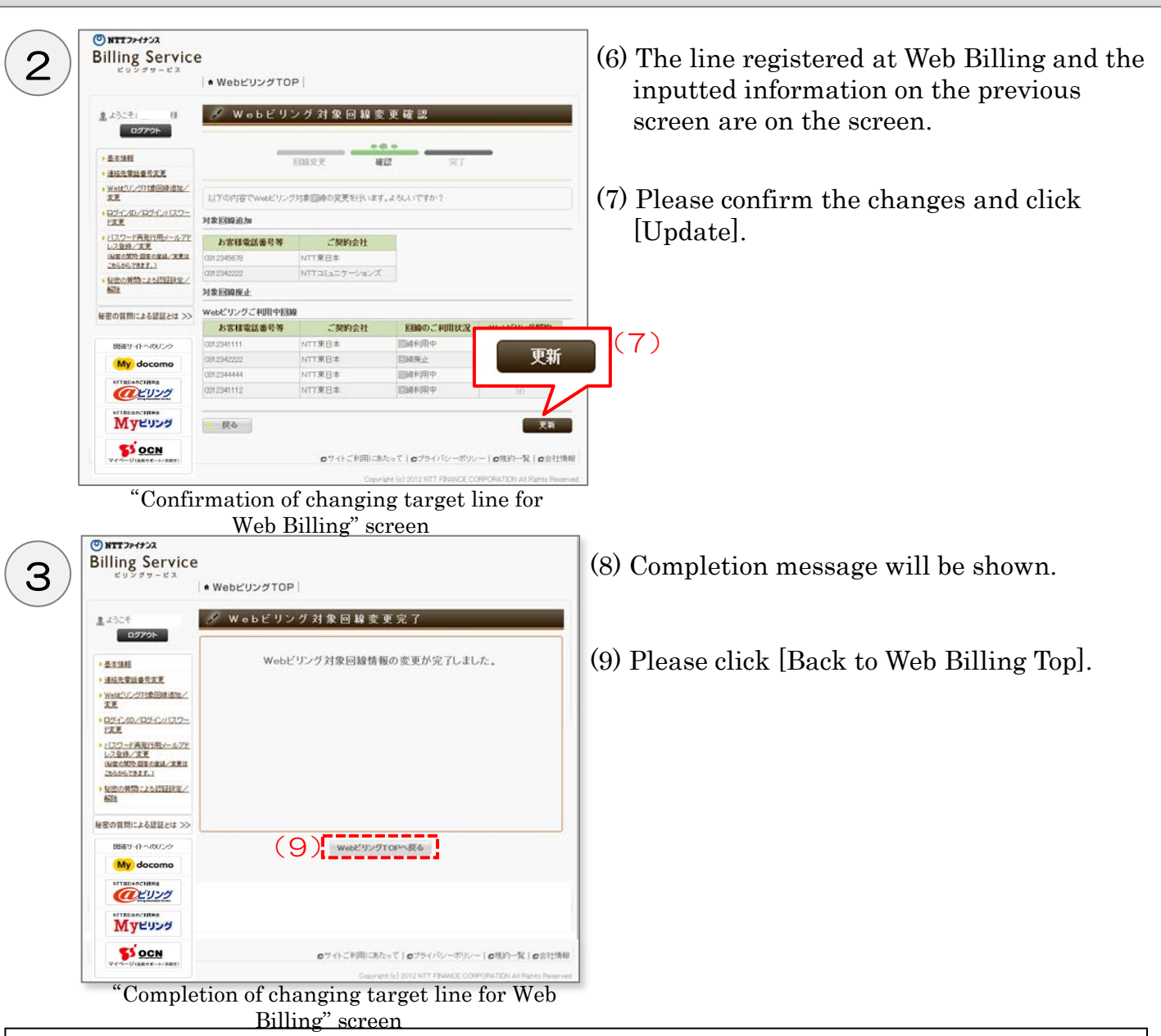

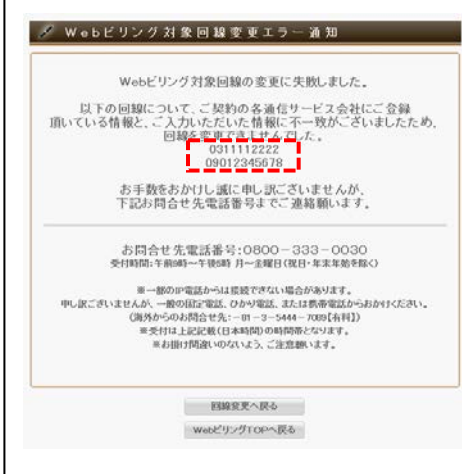

In case that an error screen is up, please contact the information listed below.

<Contact information> Web Billing section in charge 0800-333-0030 Working hours: 9 am to 5 pm, Monday to Friday (Closed during public holidays and year-end / new year holidays) Calls from mobile phone / PHS are also available. (Calls from out of the country: -81-3-5463-3582 [Not toll-free])

\* Working hours are listed above (Japan Time). Depending on the type of IP phone, calls may not be able to be connected. Please make a call by ordinary landline phone, Hikari phone or mobile phone.

#### **4.**Change for login ID / login password

#### **○** Available to change login ID / login password

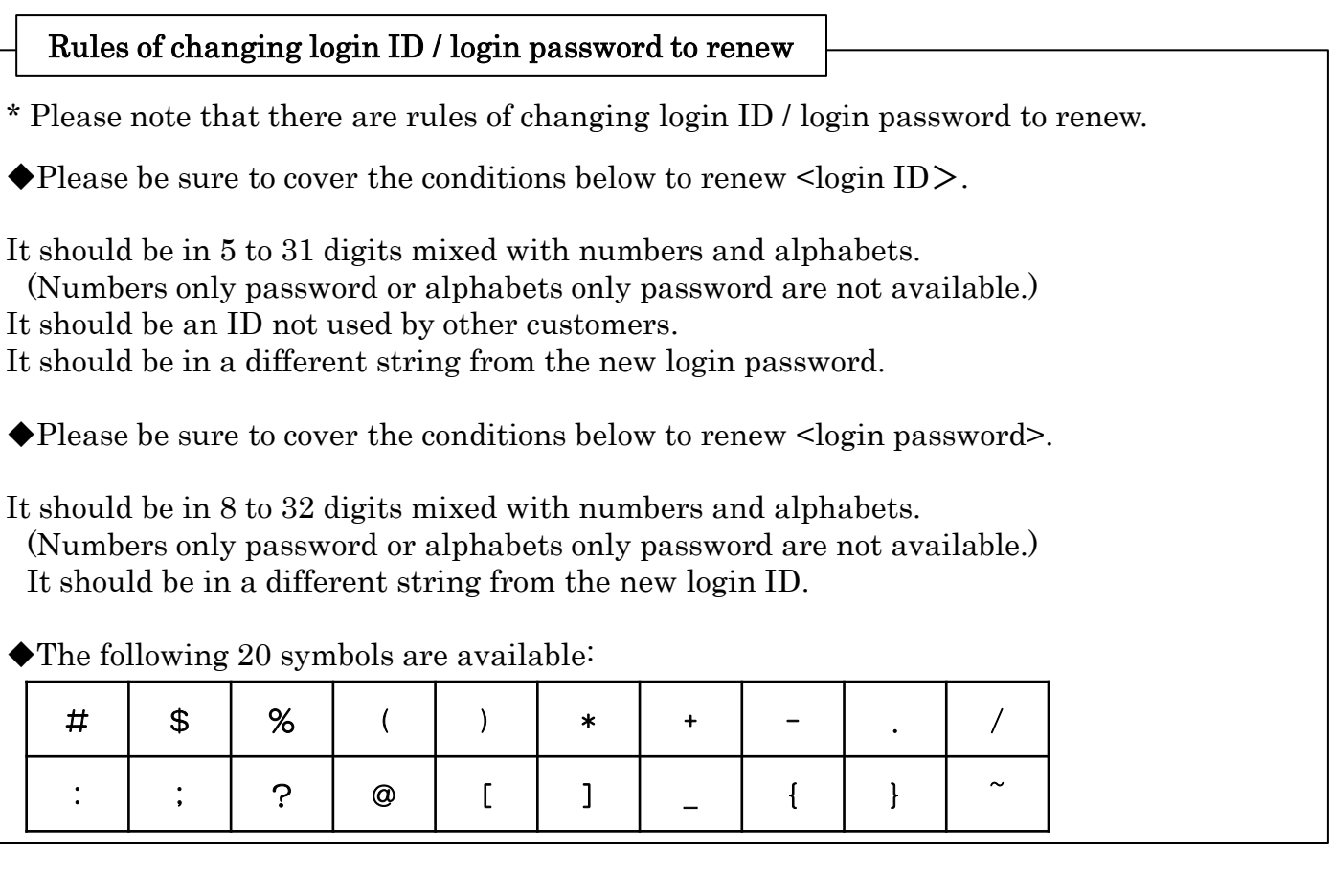

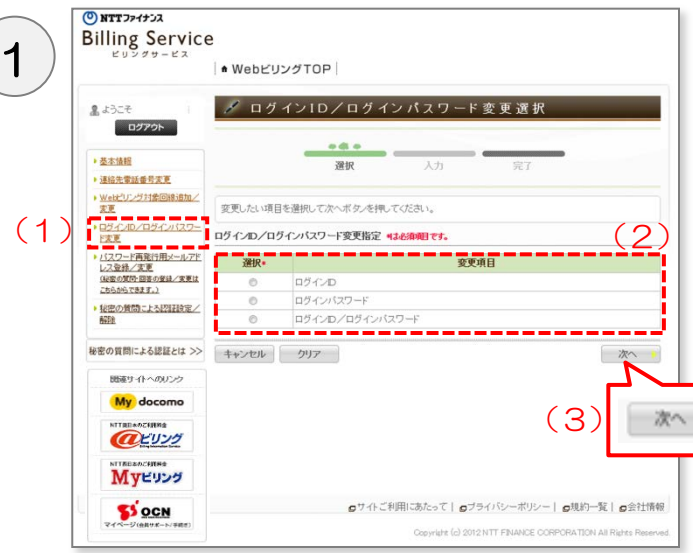

- (1) Please choose [Change login ID / password] at the submenu on the left.
- (2) Please choose the item to change.
- (3) Please click [Next].

"Choice of change login ID / password" screen

#### **4.**Change for login ID / login password

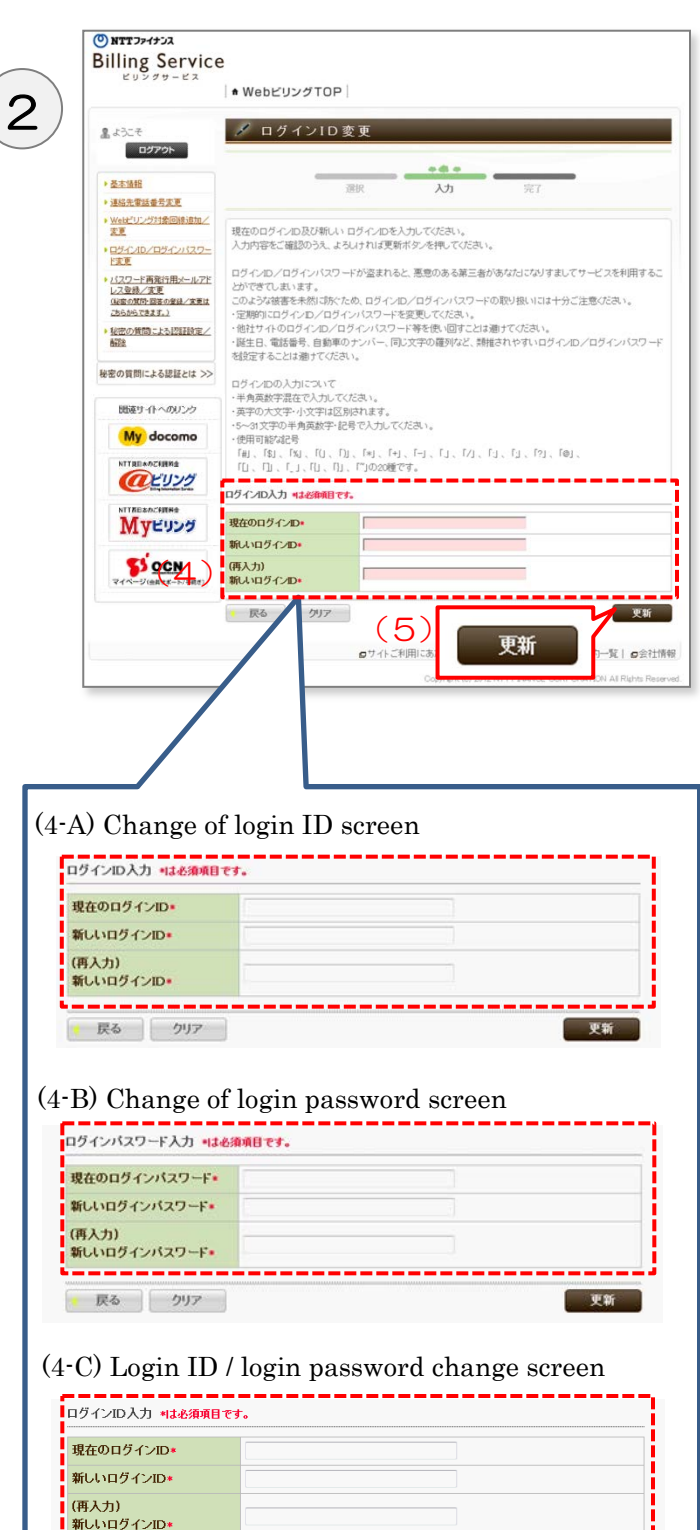

-<br>ログインバスワード入力 現在のログインパスワード\* 新しいログインパスワード\*

戻る リ クリア

(再入力) ……。。<br>新しいログインバスワード\* \* Depending on the chosen item, the display on the screen differs.

(4-A) When you choose to change login ID, the display on the screen is to change login ID. Please input the following information.

◆Items to input

- ・Current login ID
- ・New login ID
- ・(Re-input) New login ID

(4-B) When you choose to change login password, the display on the screen is to change login password. Please input the following information.

- ◆Items to input
- ・Current login password
- ・New login password
- ・(Re-input) New login password

(4-C) When you choose to change login ID / password, the display on the screen is to change login ID / password. Please input the following information.

- ◆Items to input
	- ・Current login ID
	- ・New login ID
	- ・ (Re-input) New login ID
	- ・Current login password
	- ・New login password
	- ・(Re-input) New login password
- (5) Please click [Update] after confirming the changes.

更新

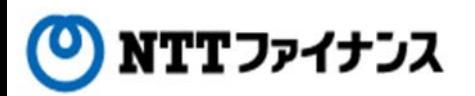

#### **4.**Change for login ID / login password

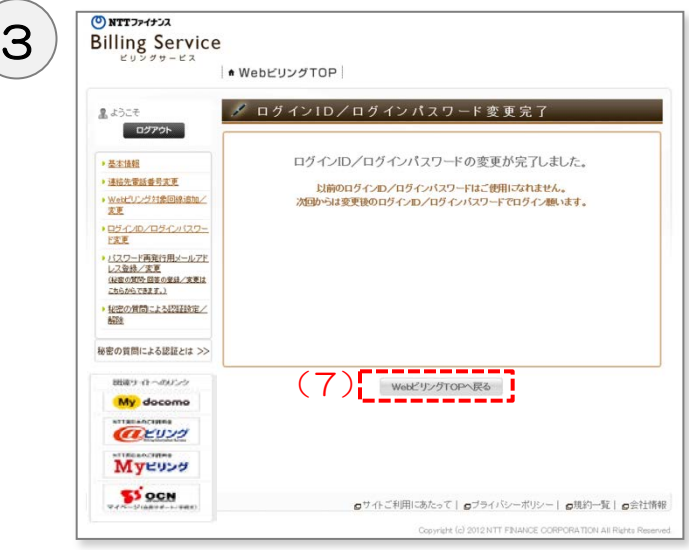

"Completion of changes for login ID / password" screen

- (6) Completion message will be shown.
- (7) Please click [Back to Web Billing Top].

#### **5.**Registration / change of email address to reissue a login password

#### **○** Registration / change of [Email address], [Secret questions] and [Answers for secret questions] to reissue a login password are available.

\* Please note if you choose not to register email address to reissue a login password, when you forget your login password, you will need to call to get a login password to reissue.

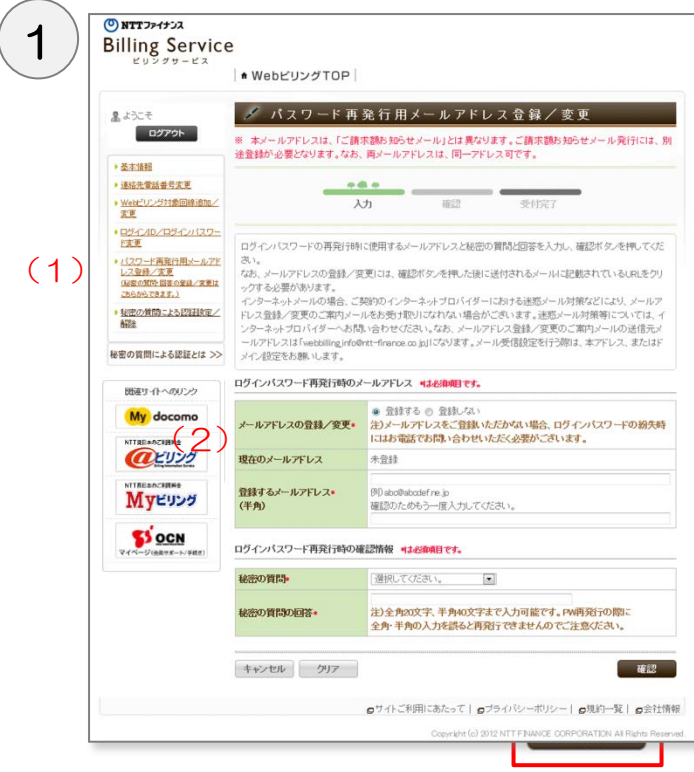

"Registration / change of email address to reissue" screen

- (1) Please choose the [Registration / change of email address to reissue a login password] at the submenu on the left.
- (2) If you want to register email address newly, please choose the [Register] submenu of the [Registration / change of email address].
	- ◆If [E-mail address to reissue] has been registered, display on the screen differs.
		- ・To make a change in the registered information,
			- $\rightarrow$  please choose [Make a change].
		- ・To delete,
			- $\rightarrow$  please choose [Delete].

(3) Please input the new email address and confirmed information for the time to reissue.

- ◆Items to input
	- ・New email address (in one-byte)
	- ・Secret questions
	- ・Answers for secret questions
- (4) Please click [Confirm] after inputting the new email address and confirmed information for the time to reissue.

#### **5.**Registration / Change of email address to reissue a login password

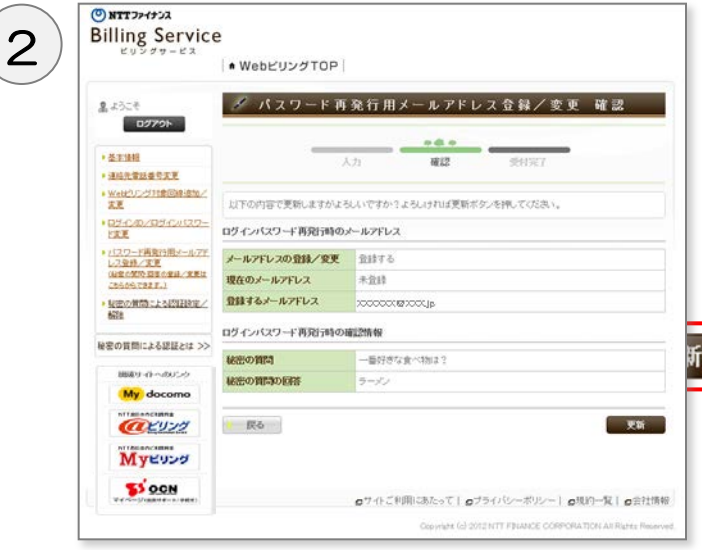

"Confirmation of registration / change of email address to reissue" screen

|                                                                | ↑ WebビリングTOP                                                                   |
|----------------------------------------------------------------|--------------------------------------------------------------------------------|
| 黒ようこそ<br>ログアウト                                                 | ■ パスワード再発行用メールアドレス登録/変更受付完了                                                    |
| ▶ 基本情報<br>▶ 連絡先電話番号支車                                          | メールアドレスの登録/変更を受け付けしました。<br>(お手続きはまだ完了していません)                                   |
| > WebPリング対象回線追加/<br>支票                                         | 入力されたメールアドレスあてに、登録/変更手続きのご案内メールをお送りしました。<br>お送りしたメール本文中のURLを24時間以内にクリックしてください。 |
| ·ログインID/ログインパスワー<br>学習                                         | メールが届かない場合は、迷惑メールフォルダに保存されていないか確認してください。                                       |
| ▶ バスワード再発行用メールアド<br>レス登録/実更<br>(秘密の開閉·国答の登録/文書は<br>こちらからできます。) | 迷惑メールフォルダにない場合は、メールアドレスの再登録を行ってください。                                           |
| ▶ 秘密の質問こよる認証設定/<br>A-19                                        |                                                                                |
| 秘密の質問による認証とは >>                                                |                                                                                |
| 細胞サイトへのいこう                                                     | WebビリングTOPへ戻る                                                                  |
| My docomo                                                      |                                                                                |
| <b>NTTAILANCHARA</b><br>(インビリング                                |                                                                                |
| <b>NTTAHANGERS</b><br>Myビリング                                   |                                                                                |
|                                                                |                                                                                |

"Confirmation of registration / change of email address to reissue" screen

(5) The inputted information will be shown.

(6) Please click [Update].

(7) The completion message will be shown. The final confirmation of change will be sent to the new email address.

\* The procedure has not been completed yet. Please see the next page to complete the procedure.

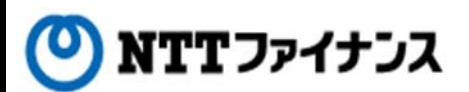

# **5.**Registration / Change of email address to reissue a login password

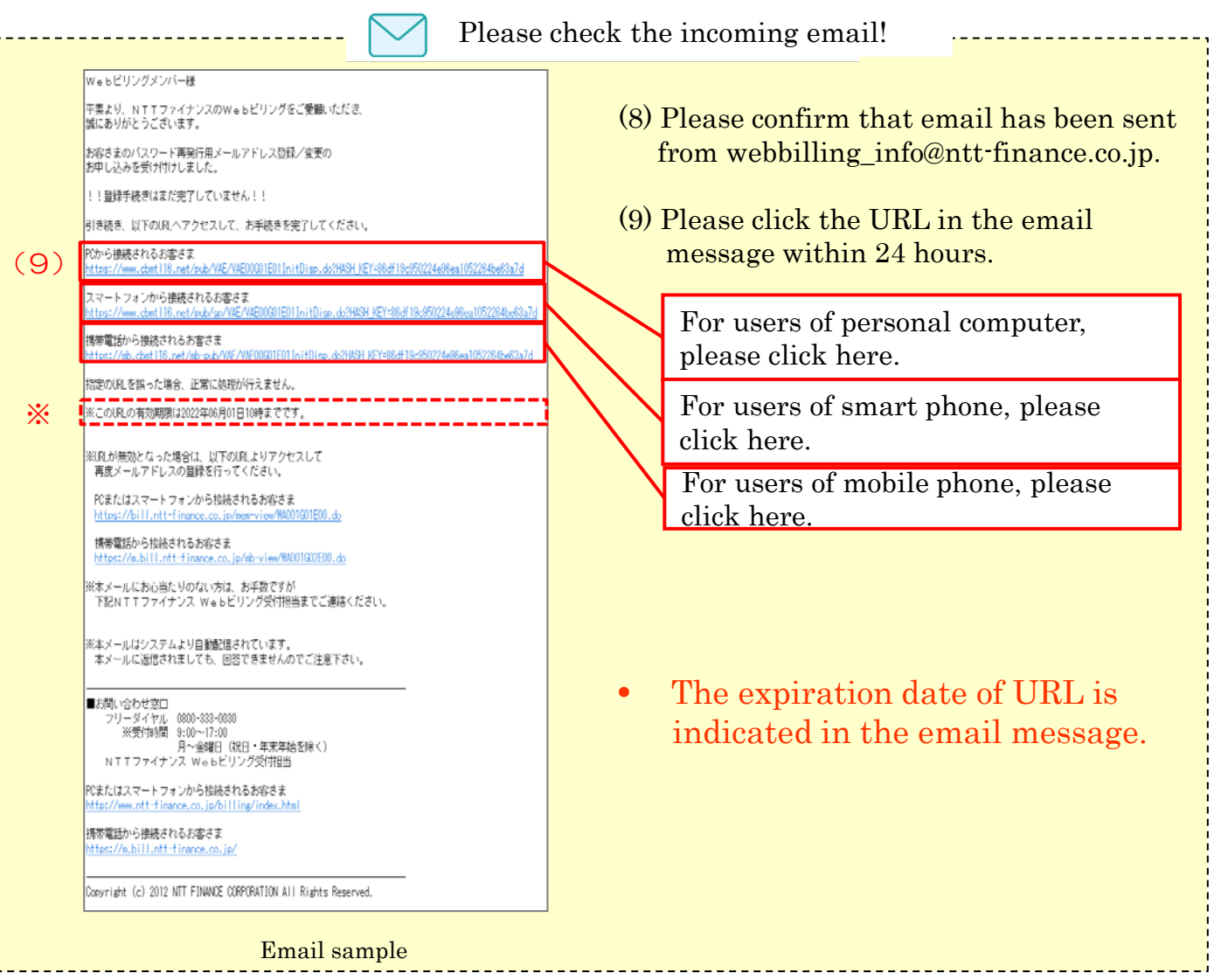

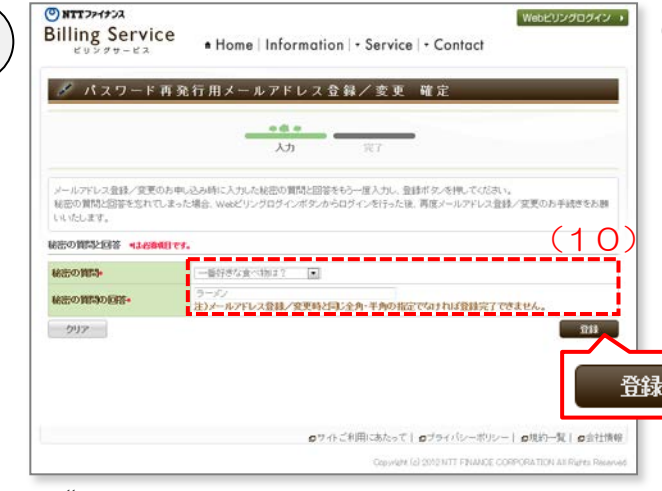

"Completion of registration / change of email address to reissue" screen

4 (10) Please click the [Register] after inputting the [Secret questions] and [Answers for secret questions].

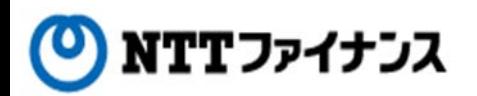

## **5.**Registration / Change of email address to reissue a login password

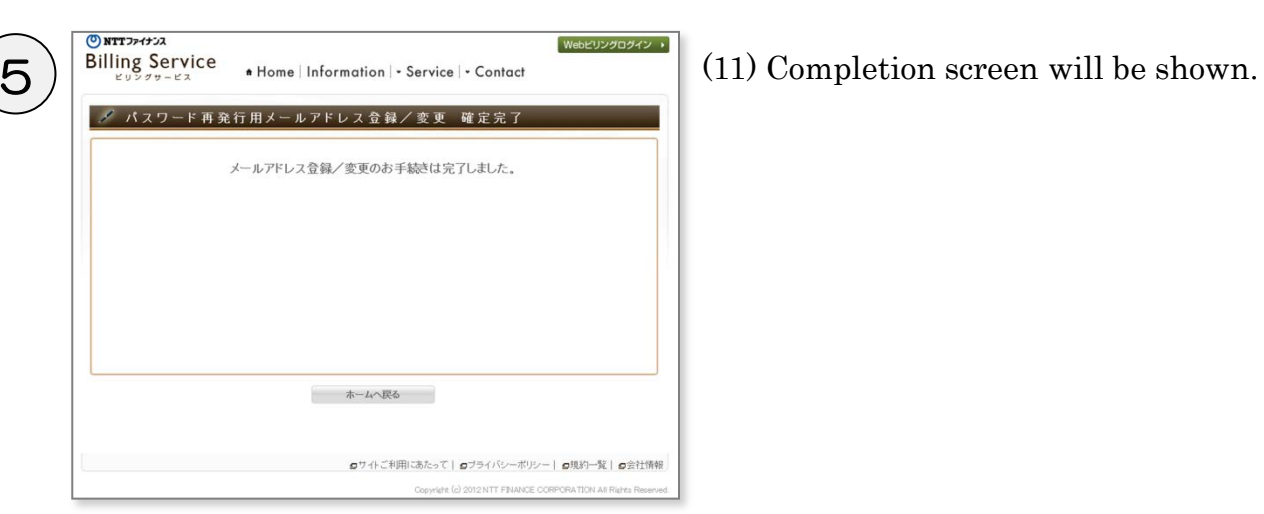

"Final completion of registration / change of email address to reissue" screen

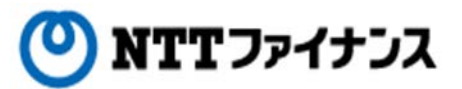

**6.**Settings by secret questions

# **○** To make the settings by secret questions

## About making the settings by secret questions…

It is the way to verify the identity by answering to the registered question other than login ID and login password for security purpose.

 If you make the settings by secret question, you will need to input your [Secret questions and answers] when you login. It will enhance the security such as blocking illegal access by a third person.

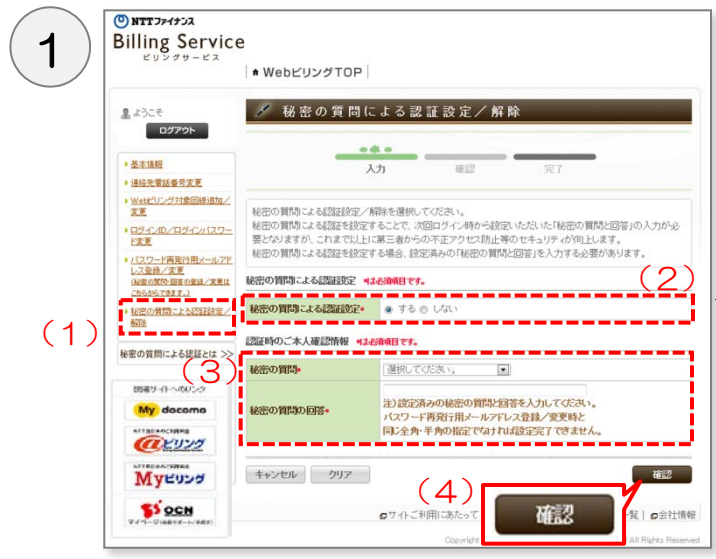

"Settings / Cancellation by secret questions" screen

- (1) Please choose [Settings / Cancellation by secret question] by the submenu on the left.
- (2) Please choose [Set] of the [Settings by secret password] if you want to change settings by secret question.

\* Please choose [Not to set] of the [Settings by secret questions] if you want to cancel the settings by secret questions.

(3) Please choose [Secret questions] and input the confirmed information in the field of [Answers for secret questions] at the settings.

◆Items to input

- ・Secret questions
- ・Answers for secret questions

 \* The questions and answers will be the same as the registered ones when you set email address to reissue login password.

**ONTTOPIER**<br>Billing Service ● WebビリングTOP ※ 秘密の質問と回答の設定のお願い - 秘密の貨団による認証の設定は Cさません。<br>パスワード 再発行用メールアドレス登録/変更から<br>秘密の質問と秘密の質問の回答を設定してください パスワード再発行用メールアドレス登録/変現<mark>はこちら. ◇※</mark> WebビリングTOPへ戻る My docome arvy **Myessa** 

(4) Please click [Confirm].

\* A notice to ask you for settings of secret questions and answers will appear if you haven't registered them.

 Please click [Here] in the message and make the registration for the secret questions of email address to reissue a password. (For more details, please see page 4-9 "5. Registration / Changing email address to reissue a login password].)

 Please choose [Settings / Cancellation by secret questions] on the submenu on the left after completing the registration.

"Settings / Cancellation by secret questions" screen

**SSOCN** 

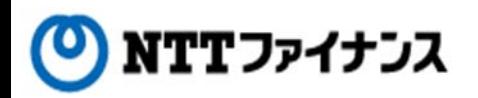

#### **6.**Settings by secret questions

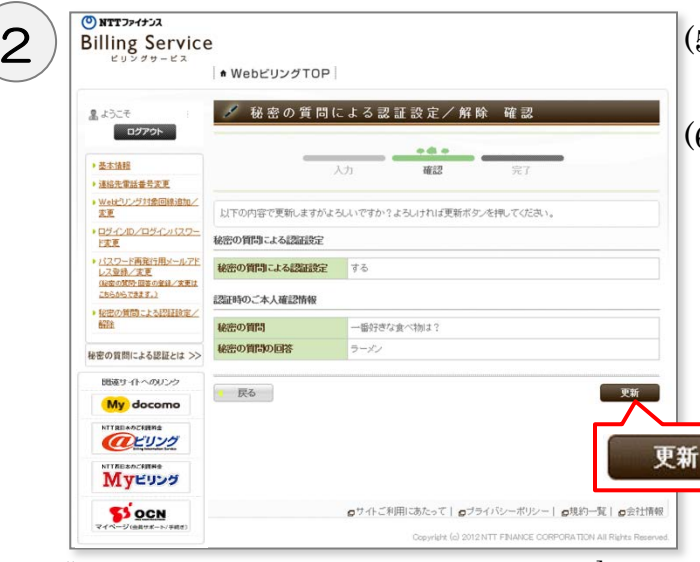

- (5) The inputted information will be shown.
- (6) Please click [Update] after confirming the inputted information.

"Settings / Cancellation by secret questions] screen

| ONTTファイナンス<br><b>Billing Service</b>                                                                                                    |                                                                                                    | (7) Completion message will be shown.       |
|----------------------------------------------------------------------------------------------------|----------------------------------------------------------------------------------------------------|---------------------------------------------|
|                                                                                                    | ● WebビリングTOP                                                                                                  |                                             |
| 黒ようこそ                                                                                                    | 秘密の質問による認証設定/解除 完了                                                                                            |                                             |
| ログアウト<br>▶ 基本情報<br>● 連絡先電話番号変更<br>■ Webビリング対象回線追加/<br>发更<br>·ログインID/ログインパスワー<br>ド文字<br>▶ バスワード再発行用メールアド<br>レス登録/実更<br>(秘密の開発・図書の登録/変更は<br>こもらからできます。)<br>● 秘密の質問こよる認証検定/ | 秘密の質問による認証の設定/解除のお手続きは完了しました。                                                                                 | (8) Please click [Back to Web Billing Top]. |
| 解除<br>秘密の質問による認証とは >><br>団盛サイトへのリンク<br>My docomo                                                                                                    | (8)<br>WebビリングTOPへ戻る                                                                                          |                                             |
| <b>NTTREAGCERRS</b><br>(インビリング<br><b>NTTREADCRITHS</b>                                                                                                    |                                                                                                    |                                             |
| Myeubo<br><b>SSOCN</b><br>マイページ(の数サギート/手続き)                                                                                                    | ◎サイトご利用にあたって   ◎ブライバシーボリシー   ◎規約一覧   ◎会社情報<br>Copyright (c) 2012 NTT FINANCE CORPORATION All Rights Reserved. |                                             |

"Settings / Cancellation by secret questions" screen

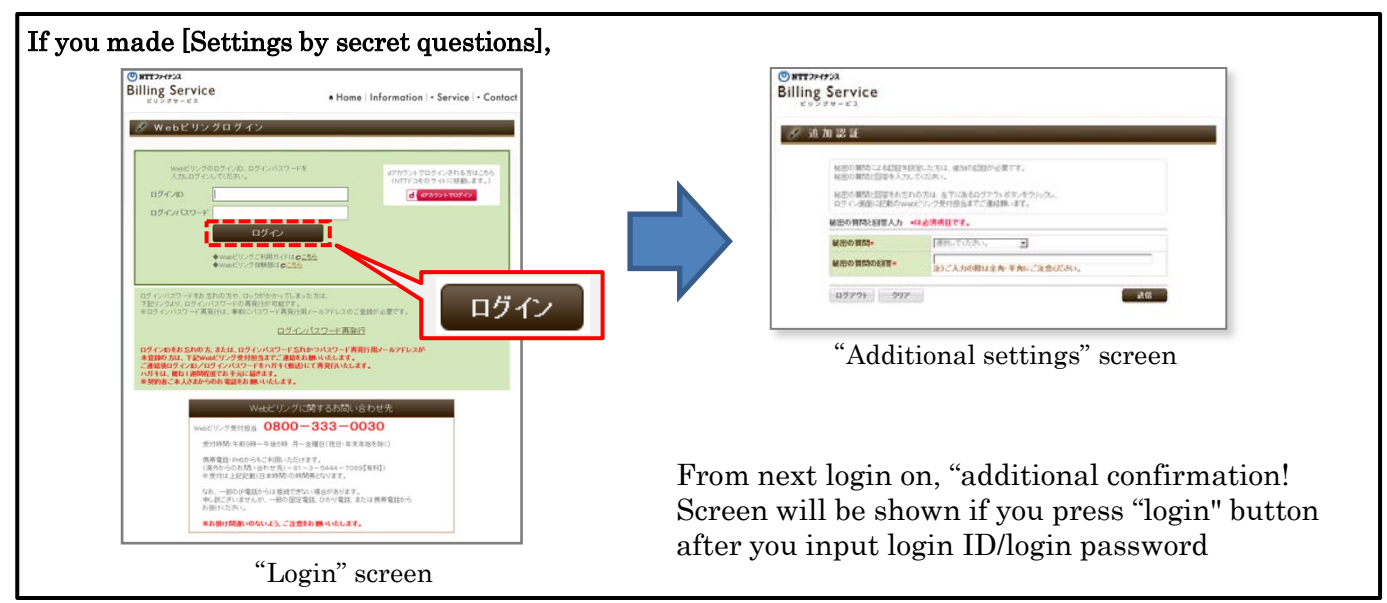

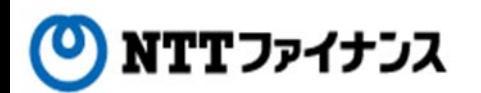

### **7.**Cancel of Web Billing

#### **○** To Cancel Web Billing

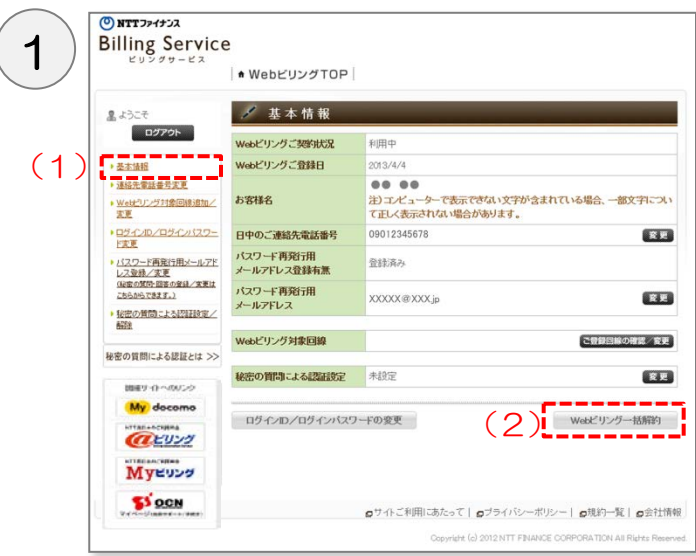

"Basic information" screen

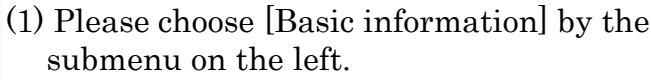

(2) Please choose [Cancel all services of Web Billing] at the right bottom of the screen.

- (3) Please check the [Cancel] and choose the reason.
	- ◆Items to input
		- ・Cancel
		- ・Reason
	- (4) Please press [Confirm].

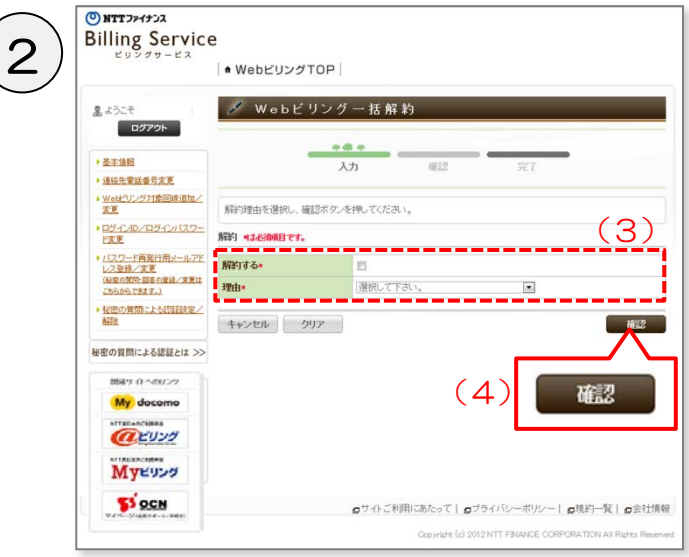

"Canceling all services of Web Billing" screen

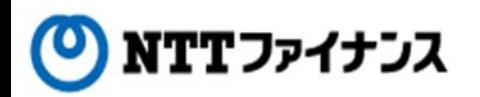

# **7.**Cancel of Web Billing

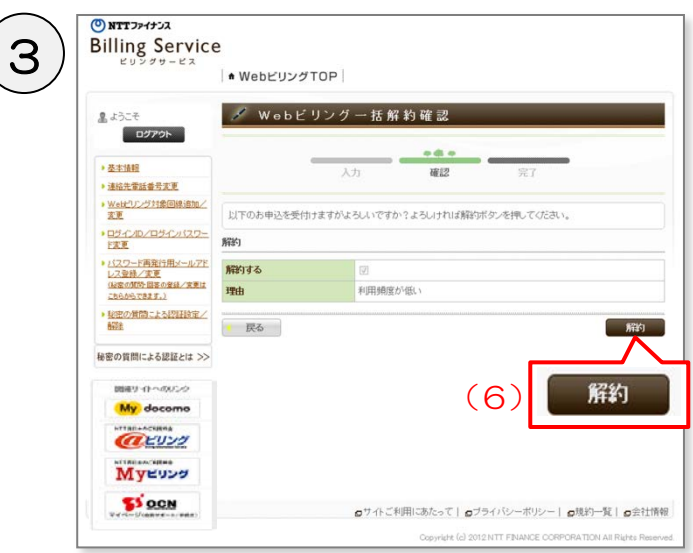

"Confirmation of canceling all services of Web Billing" screen

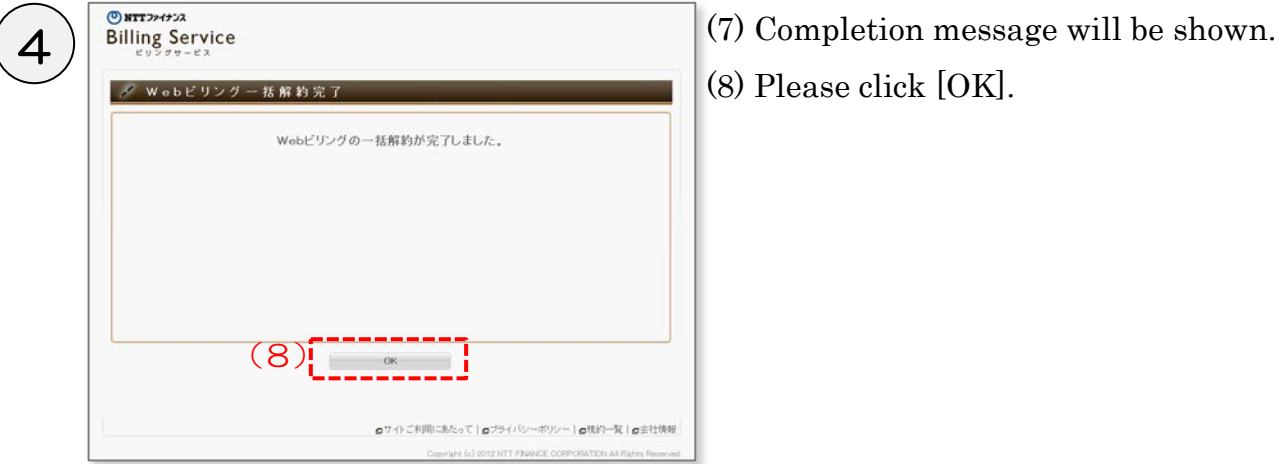

"Completion of canceling all services of Web Billing" screen

- (5) The inputted information will be shown.
- (6) Please click [Cancel] after confirming the inputted information.

- 
- (8) Please click [OK].